# Copying a 25Live Location

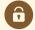

### **Security Note**

To copy a location, your 25Live user must have appropriate permissions set in Group Administration:

- Administrative: 11.0 Create and Copy Locations
- Administrative: 10.0 Edit Locations

You will also need either of the following sets of privileges:

 Edit, Delete, Copy <u>Object Security</u> rights for the location that you are copying AND

Default Security - Locations = Edit or higher

 OR the ability to override location security requirements: Administrative: 24.0 Override Location Security = Yes

Accessed via the **More Options** display when <u>Viewing Location Details</u>, 25Live provides users with sufficient permission the ability to use the current location they are viewing as a base to create a new location using the **Copy Location** option.

## How to Copy a Location to Create a New Location

### 1. Go to a Location's Details View

Find the location you would like to use as a base or template for your new location, and go to <u>its details view.</u> You can do this by using <u>favorited links</u> from your <u>home dashboard</u>, <u>searches</u>, or when <u>viewing calendars or availability grids</u>.

### 2. Open the More Options Display

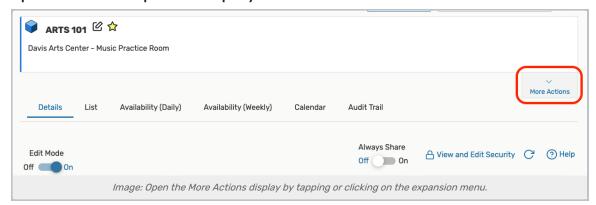

Use the More Actions link to open the display in the location's details view.

# 3. Use the Copy Location Link, And Complete Fields

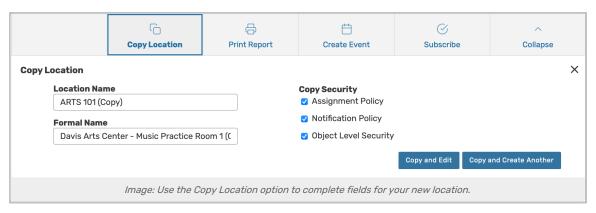

Open the Copy Location options view, then complete the information needed for your new location.

- Location Name The unique, short name for your new location (i.e. BUILDING 101)
  - o Note: Be sure to remove the automatically added "(Copy)" text
- Formal Name The longer, more descriptive name of the location (for example, Student Center Meeting Room 101)
- Copy Security- Optional checkboxes that allow you to copy the security policies related to this location:
  - Assignment Policy Policies that specify which security groups can assign individual spaces or resources to events and when
  - Notification Policy Specifies the individual or individuals that need to receive a notification when an event using the data item is created or changed
  - Object Level Security Security that controls security group access to individual 25Live objects, including spaces, resources, cabinets, folders, events, organizations, and reports

### 4. Save Your New Location

Use the **Copy and Edit** button to save your new location's information and view its details in **Edit Mode** to add more details.

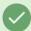

### Tip: You May Also Choose to Create Another

You may also use the **Copy and Create Another** button to create an additional location copy using the same settings and information you just completed.